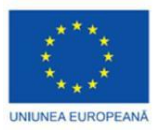

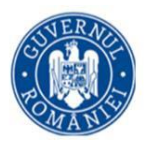

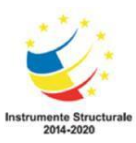

# **Lab. 4. Calibrarea energiei în InterSpec**

## **Introducere**

Toate spectrele folosesc una dintre următoarele abordări:

- Polinomială
	- Energia unui canal *i* este  $E_i = c_0 + c_1 \times i + c_2 \times i^2 + c_3 \times i^3 + \cdots$
	- Fișierele cu spectre furnizează coeficienții  $c_j$ , de regulă 2 sau 3, dar pot fi până la ~5
	- $c_0$  este deseori denumit offset,  $c_1$  este denumit gain,  $c_2$  este denumit quadratic
- Fracție pe întreg domeniul (Full Range Fraction FRF)
	- Energia canalului *i* este: fie  $x_i = \frac{i}{\pm c_i}$  $\frac{i}{\text{#cancel}}$  atunci  $E_i = c_0 + c_1 x_i + c_2 x_i^2 + c_3 x_i^3 + \frac{c_4}{1+60}$  $1+60x_i$

- Acest mod este folosit de regulă în fișierele PCF (GADRAS - software Sandia - programe înrudite, dar uneori și în fișierele N42-2006

- Energia canalelor joase
	- Energia cea mai joasă a fiecărui canal este inclusă în fișier
	- Uneori și cea mai mare energia a ultimului canal este inclusă în fișier
	- Este comună în fișierele CSV sau ASCII simple, însă poate fi regăsită și în fișiere N42 sau **PCF**

Calibrarea detectorilor poate să nu fie întotdeauna cea mai bună și astfel uneori sunt necesare ajustări ale coeficienților polinomiali sau FRF înainte de analiza datelor. În InterSpec acest lucru poate fi realizat în câteva moduri diferite.

Se poate ajusta manual linia spectrală (în tabul Energy Calibration, Offset) până când aceasta ajunge la poziția la care ar trebui să fie [\(Figura 1\)](#page-1-0).

Sau se pot asocia peak-urile cu izotopul al cărui spectru a fost măsurat, iar apoi, se utilizează din tab-ul Energy Calibration funcția Fit Coefficients [\(Figura 2\)](#page-1-1). Utilizând această funcție se pot alege și care coeficienți vor fi potriviți, și care peak-uri vor fi luate în considerare pentru potrivire.

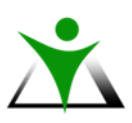

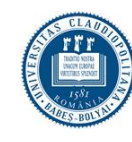

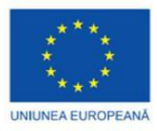

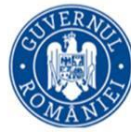

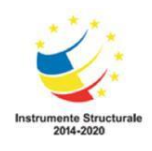

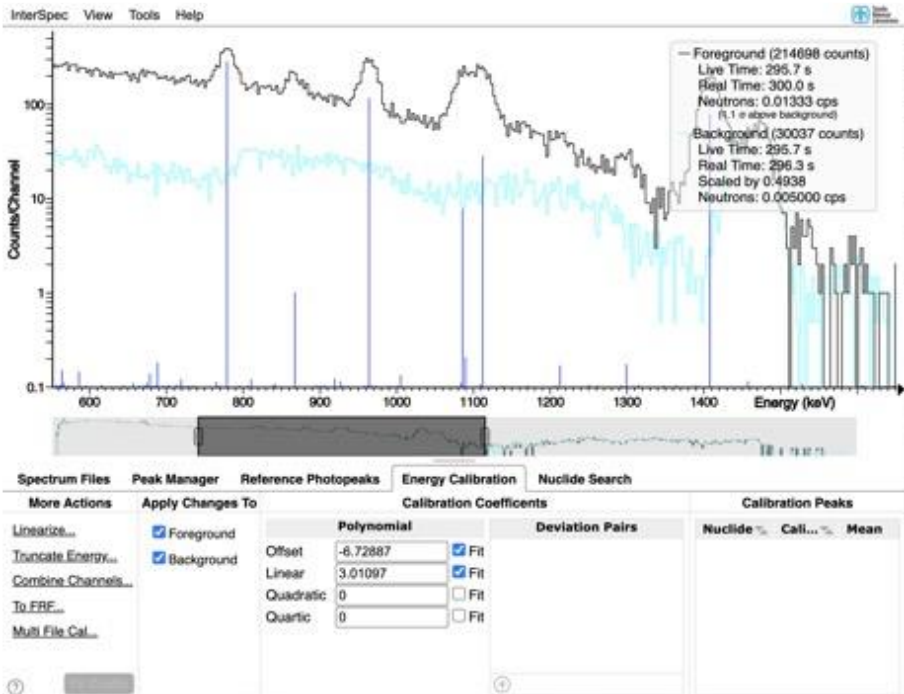

Figura 1

<span id="page-1-0"></span>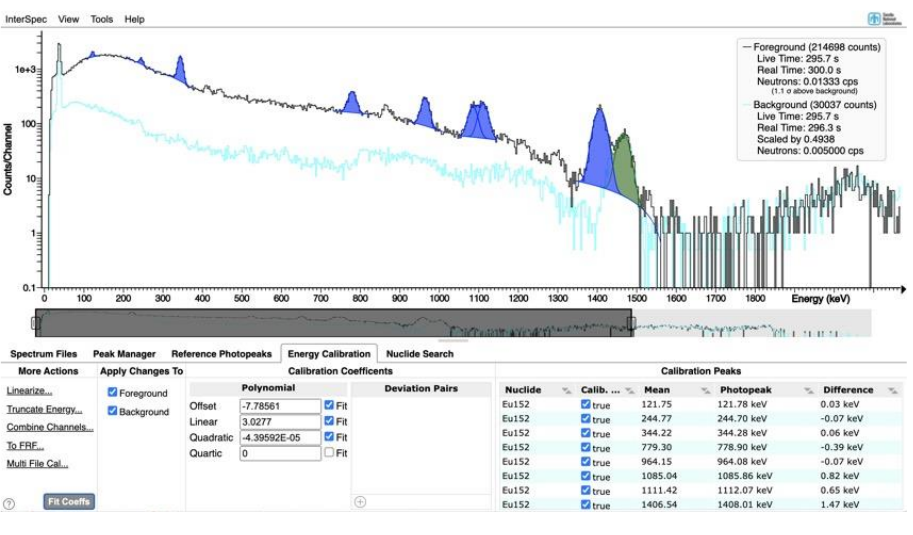

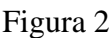

<span id="page-1-1"></span>În situația în care aveți spectre de la sisteme care au mai mulți detectori și/sau conțin mai multe măsurători în același fișier trebuie avut în vedere că:

- Fiecare detector poate o avea o altă calibrare;
- Energia pentru un anumit detector se poate modifica la schimbarea probei.

În această situație din meniul marcat cu roșu în [Figura 3](#page-2-0) se va selecta la care dintre probe sau

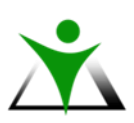

POCU 130631 Practică pentru o dezvoltare durabilă

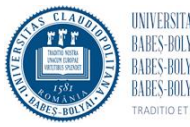

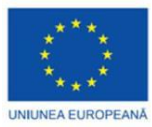

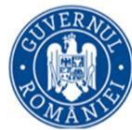

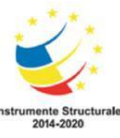

fișiere se vor aplica modificările. Din meniul marcat cu verde din [Figura 3](#page-2-0) se va selecta pentru care dintre detectori va fi ajustată calibrarea.

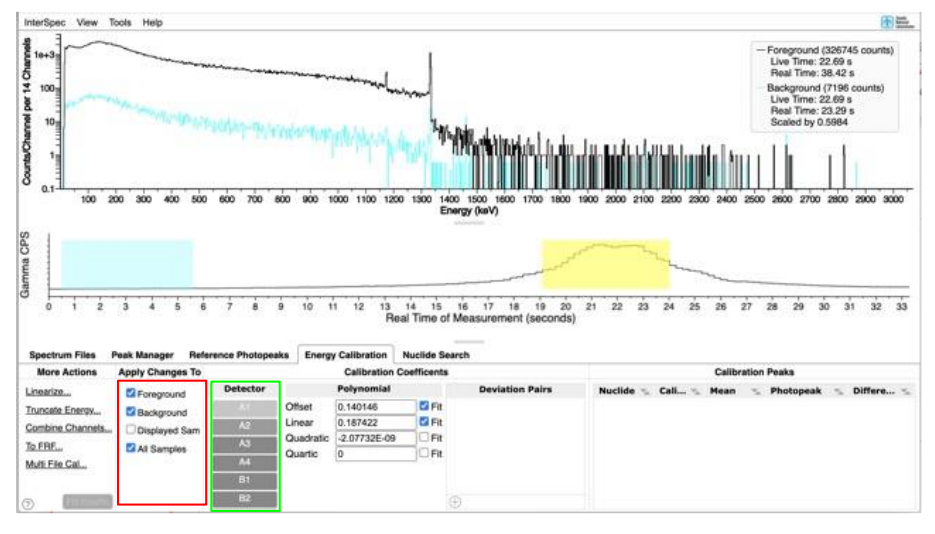

Figura 3

<span id="page-2-0"></span>Pentru sistemele cu mai mulți detectori, sau pentru care calibrarea este unică pentru tot fișierul: - La modificare manuală a unui coeficient, efectul modificării efectuate se aplică la toate calibrările din fișier (*e.g.*, peak-urile de la toți detectori se vor deplasa cu același increment);

- Modificările sunt efectuate implicit de către program pentru consistența datelor numerice;

- Dacă se dorește modificarea calibrării pentru un singur detector, se va utiliza funcția Detectors din meniul View, pentru a selecta doar detectorul de interes;

- În situația prezentată anterior, interfața programului va include o opțiune pentru aplicarea modificărilor doar la probele vizibile, la toate probele sau doar la spectru de interes/fond/spectru secundar;

- Modificările nu sunt aplicate la alte fișiere care sunt deschise dar nu sunt arătate;

- Pentru salvarea calibrării se poate utiliza butonul CALp.

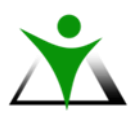

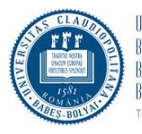

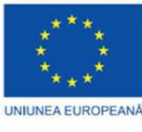

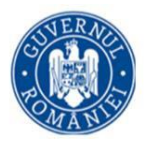

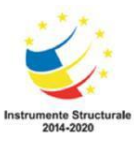

### **Problemă**

Se dă spectrul din [Figura 4](#page-3-0) care corespunde unei probe de Th232 care pentru care nu a fost calibrată energia. Utilizând cel puțin o quadratică determinați coeficițienții pentru calibrarea energiei.

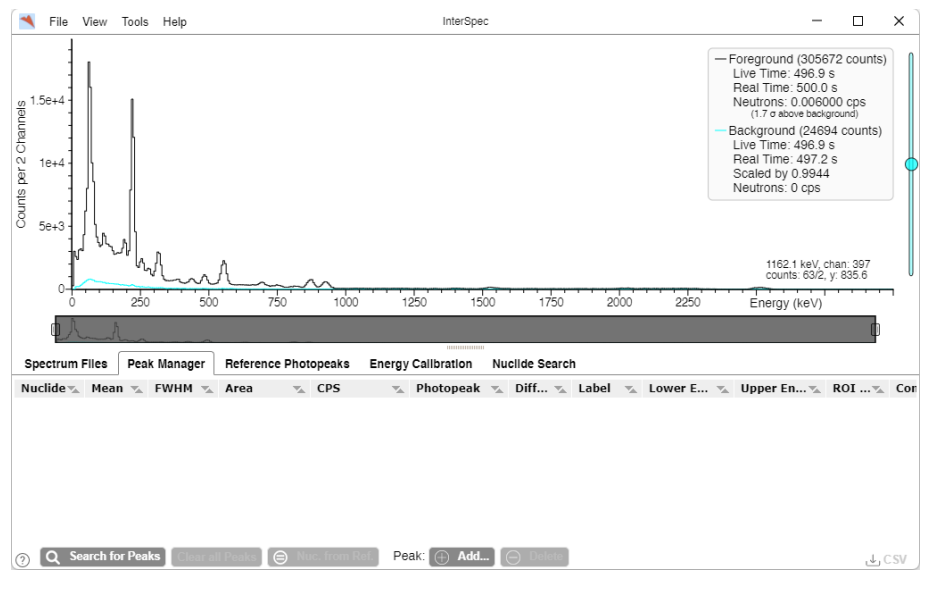

Figura 4

## <span id="page-3-0"></span>**Rezolvare**

1. Din tab-ul Reference Photopeaks se adaugă liniile Th-232 [\(Figura 5\)](#page-3-1).

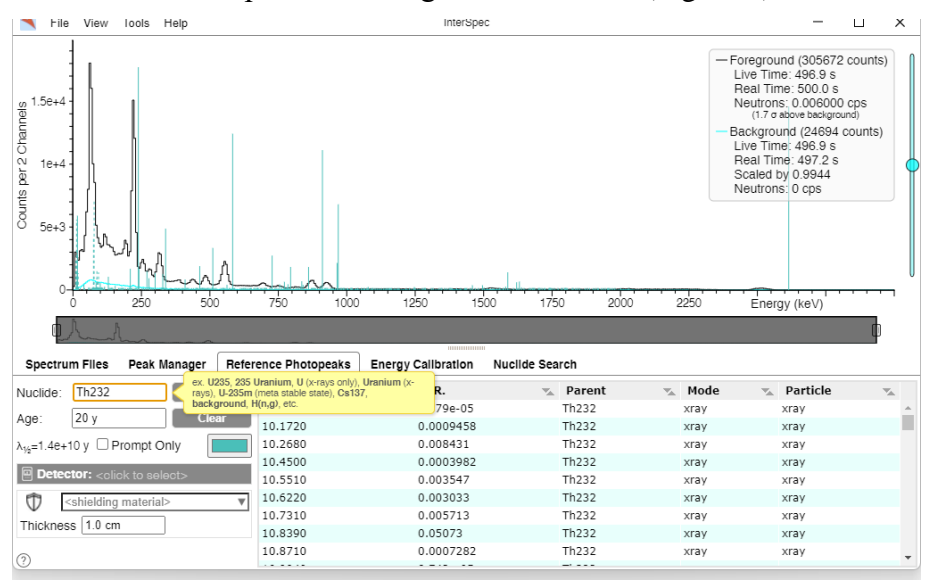

Figura 5

<span id="page-3-1"></span>Din tab-ul Peak Manager se vor căuta cu funcția Search peak-urile pentru radionuclid iar apoi se vor atribui de la butonul Accept [\(Figura 6\)](#page-4-0).

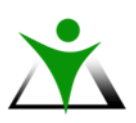

POCU 130631 Practică pentru o dezvoltare durabilă

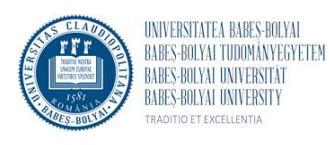

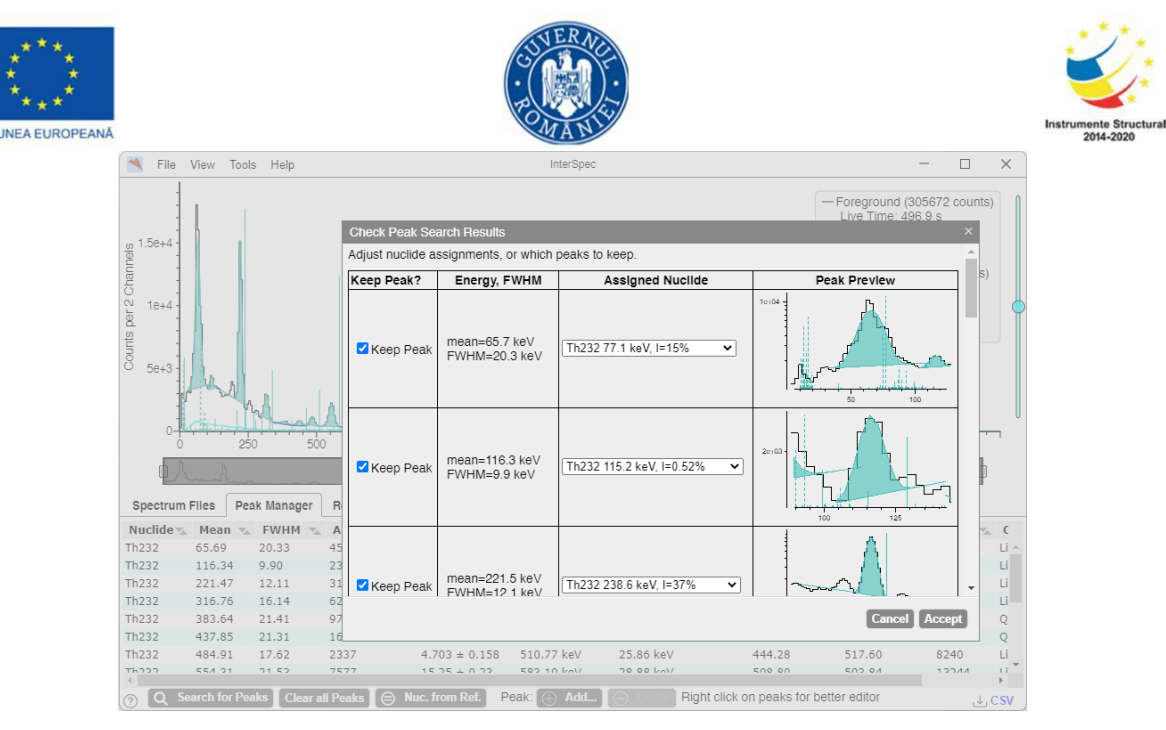

Figura 6

<span id="page-4-0"></span>Din tab-ul Enegy Calibration, se vor bifa opțiunile de coeficienți quadratic și cubic, iar apoi, se va folosi funcția Fit Coeffs [\(Figura 7\)](#page-4-1).

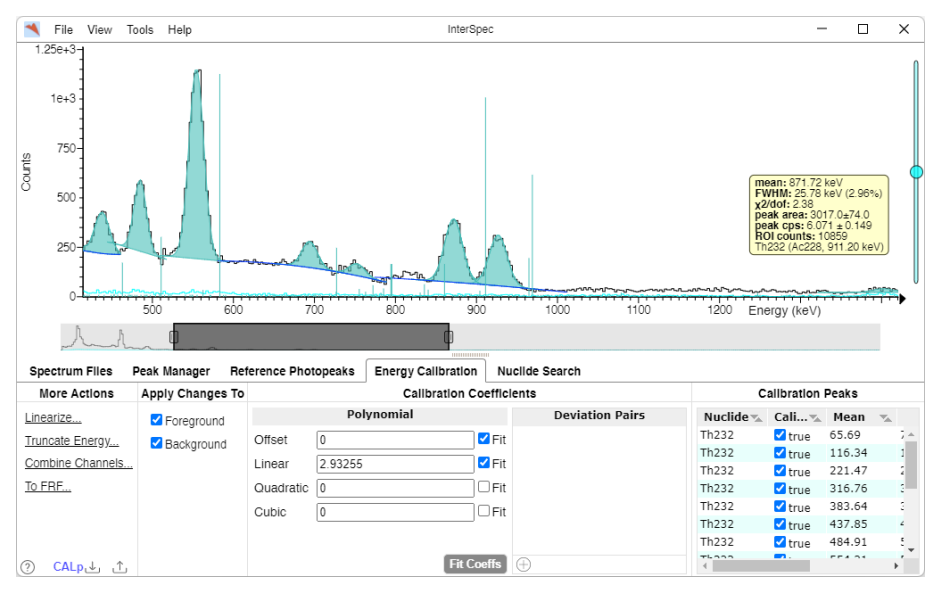

Figura 7

<span id="page-4-1"></span>Valorile obținute sunt prezentate în [Figura 8.](#page-4-2)

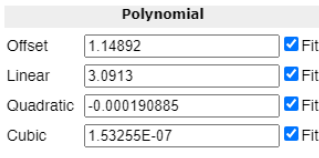

**Fit Coeffs** 

<span id="page-4-2"></span>Figura 8 Datele de calibrare se salvează de la butonul CALp din partea stânga jos a ferestrei.

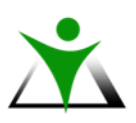

POCU 130631 Practică pentru o dezvoltare durabilă

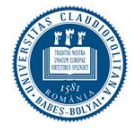

UNIVERSITATEA BABES-BOLYAI BABES-BOLYAI TUDOMÁNYEGYETEM BABES-BOLYAI UNIVERSITÄT **BABES-BOLYAL UNIVERSITY** TIO ET EXCEL

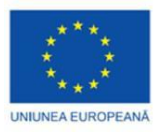

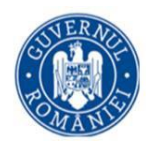

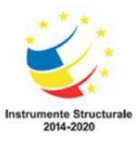

### **Alte instrumente**

### **Flux Tool**

În meniul Tools cu ajutorul funcției Flux Tool se pot converti numărul de dezintegrări înregistrate în cuante gamma în 4π steradiani.

Funcția are diferite formate de tabele pentru diferite utilizări, iar rezultatele pot fi copiate în clipboard sau descărcate în format CSV.

În [Figura 9](#page-5-0) este prezentat un calcul pentru o sursă de Cs-137 al cărui spectru a fost înregistrat cu spectrometrul RIIDeye. Funcția de răspuns utilizată a fost una generică pentru un detector NaI  $2\times 2$ .

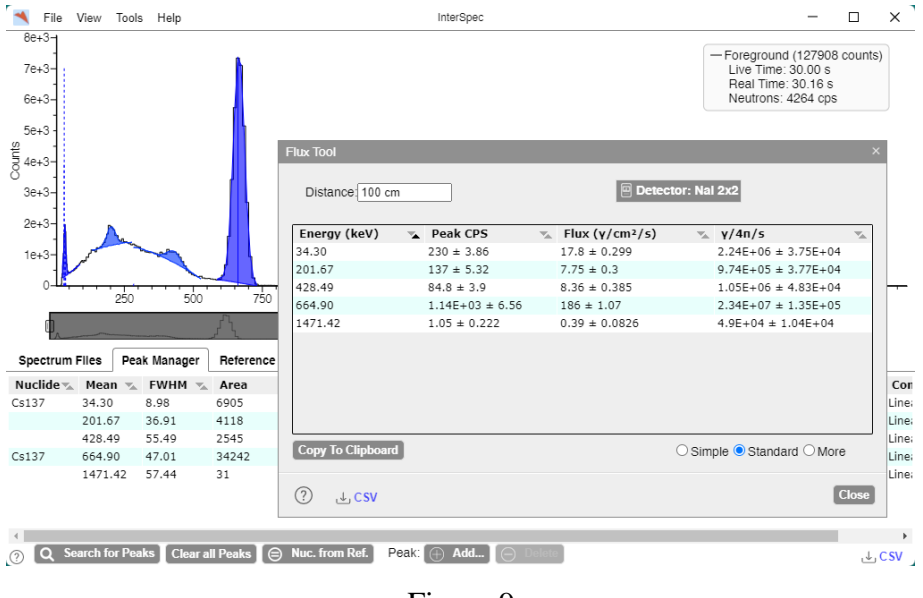

Figura 9

<span id="page-5-0"></span>Pentru utilizarea acestei funcții este necesară deschiderea spectrului sursei pentru care se face calculul fluxului.

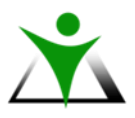

POCU 130631 Practică pentru o dezvoltare durabilă

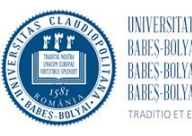

UNIVERSITATEA BABES-BOLYAI BABES-BOLYAI TUDOMÁNYEGYETEM **BABES-BOLYAI UNIVERSITÄT BABES-BOLYAL UNIVERSITY** TIO ET EXCEL

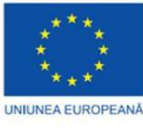

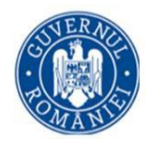

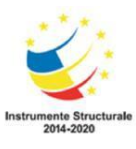

## **Dose Calc**

Cu ajutorul acestei funcții, printre altele, se pot corela activitățile surselor cu unitățile de dozimetrie operațională [\(Figura 10\)](#page-6-0).

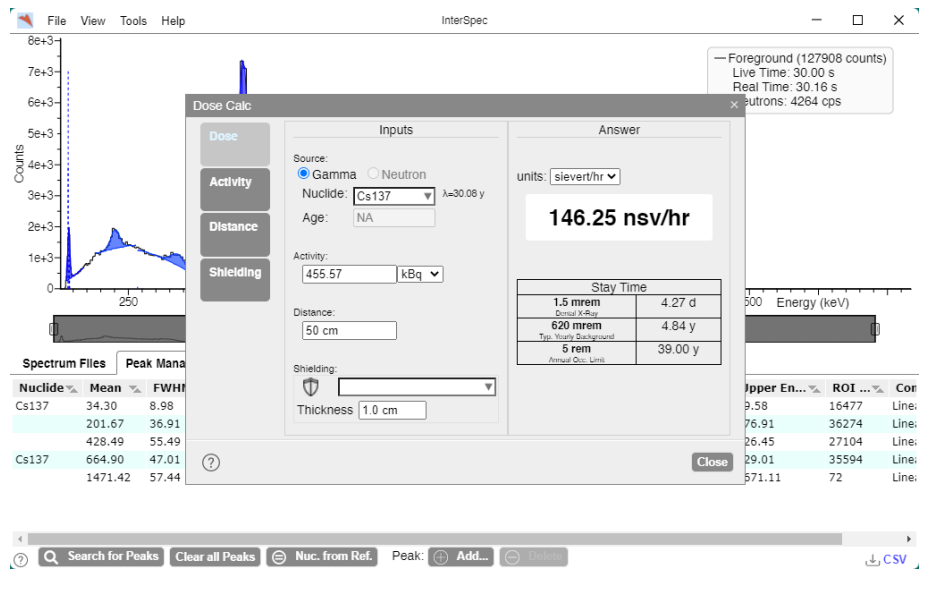

<span id="page-6-0"></span>Figura 10

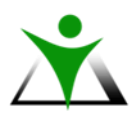

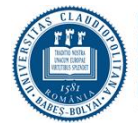